# **2. Worldpay Payment Gateway User Guide**

Thank you for purchasing our extension. If you have any questions that are beyond the scope of this document, do not hesitate to leave us an email via our email address below.

Created: 08/02/2017 | By: Magenest | Support Portal: <http://servicedesk.izysync.com/servicedesk/customer/portal/88>

- [Introduction](#page-0-0)
	- <sup>o</sup> [Hightlight Features](#page-0-1)
	- <sup>o</sup> [System Requirements](#page-0-2)
- [How to create a new customer account](#page-0-3)
- [Configuration](#page-1-0)
- [Main Functions](#page-5-0)
- [Update](#page-11-0)
- [Support](#page-11-1)

### <span id="page-0-0"></span>**Introduction**

**Worldpay Payment extension for Magento 2 by Magenest** is a smart extension that helps customers to make payments online without wasting time.

It is wonderful when you are just at home but that you can purchase everywhere in the world only by clicking. Our product provides great utilities like.

### <span id="page-0-1"></span>**Hightlight Features**

- Checkout using their payment cards, including debit cards and credit cards.
- Add their Worldpay account to the Magento store.
- Protect merchants better with 3D Secure Checkout, checking for fake card information.
- Support for various types of payment cards, including Visa, MasterCard, Paypal, and American Express.
- Payment gateway customization, giving customer a better checkout experience.
- Reporting of transactions, keeping control of all orders and invoices.
- Various tools for theft and fraud protection.

### <span id="page-0-2"></span>**System Requirements**

Your store should be running on Magento 2 Community Edition version 2.1.x, 2.2.x or 2.3.x

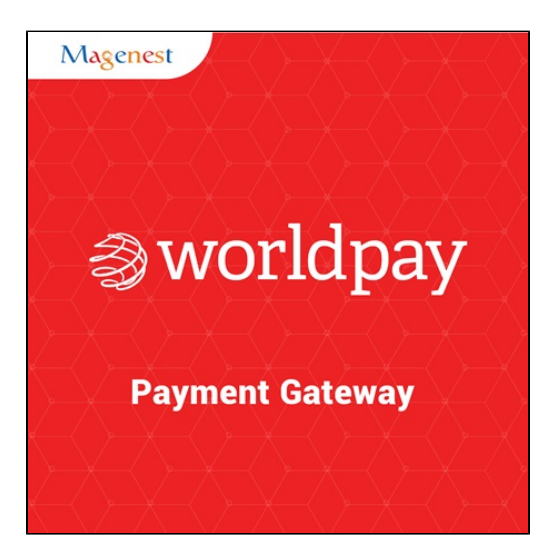

### <span id="page-0-3"></span>**How to create a new customer account**

It is necessary to create a new customer account for connection between Magento 2 and WorldPay.

First of all, go to<https://online.worldpay.com/> and register an WorldPay accounts (click on "Create an account"). If you already have an account, you can skip this step.

Fill in the form the information of your Organization and press "Create an Account". If everything is right, WorldPay will inform you to check your email and activate your account.

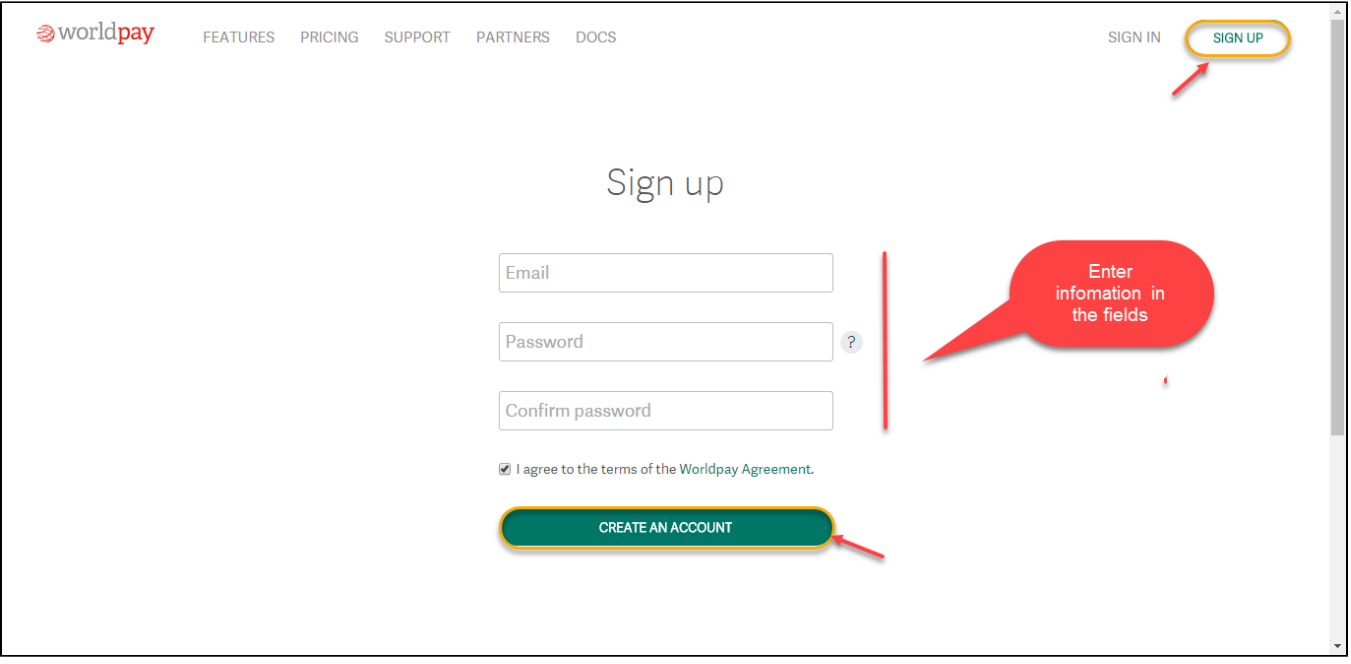

#### When your account is activated, you can login on the page<https://online.worldpay.com/>

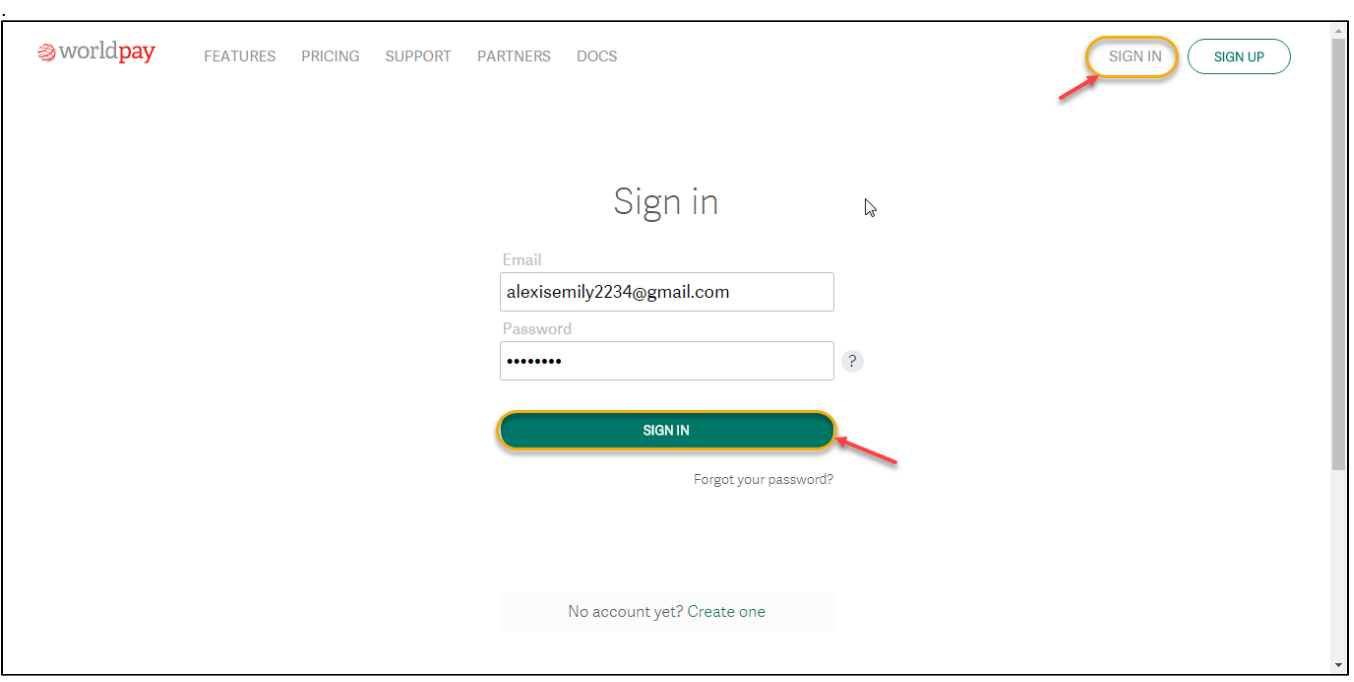

# <span id="page-1-0"></span>**Configuration**

#### **General Configuaration**

.

In order to get this extension up and running properly, we highly recommend that users should make some configurations right from the beginning.

First of all, go to **Backend of Magento 2 stores-> Worldpay Payment Gateway-> Settings**

Then navigate to **Worldpay Payment Gateway-> Settings->Payment Methods** to install your payment methods

**Merchant Country:** choose the country where the merchant lives

 **Default Settlement Currency:** to make your payment successful, you must choose currency suitable with both merchant and customer. It is called as the default settlement currency

 **Sitecodes:** a sitecode is a value that can be passed in the order request to differentiate between different sites you have. A "site" could be different websites you have or it could be the same website but different internal suppliers of the service

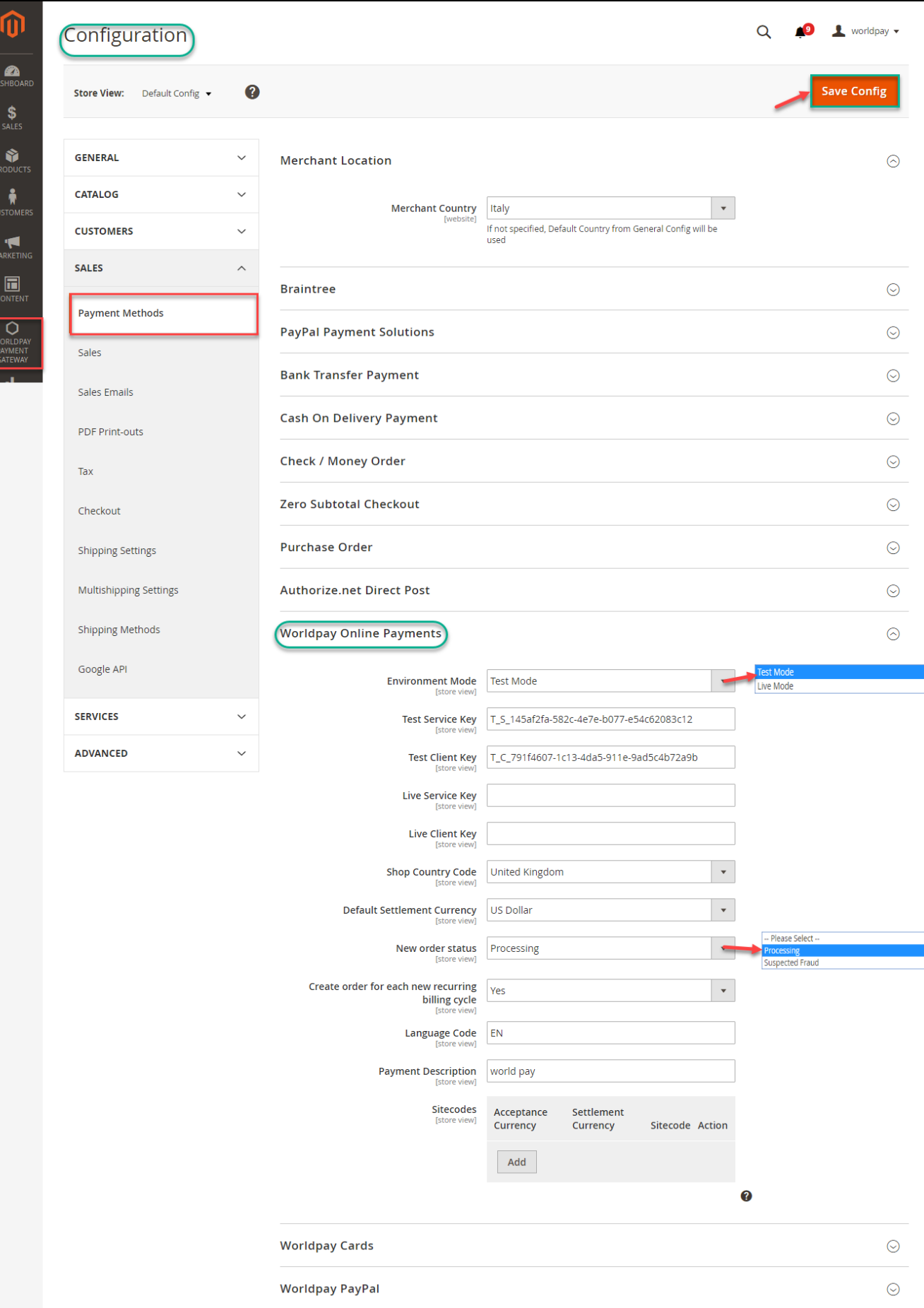

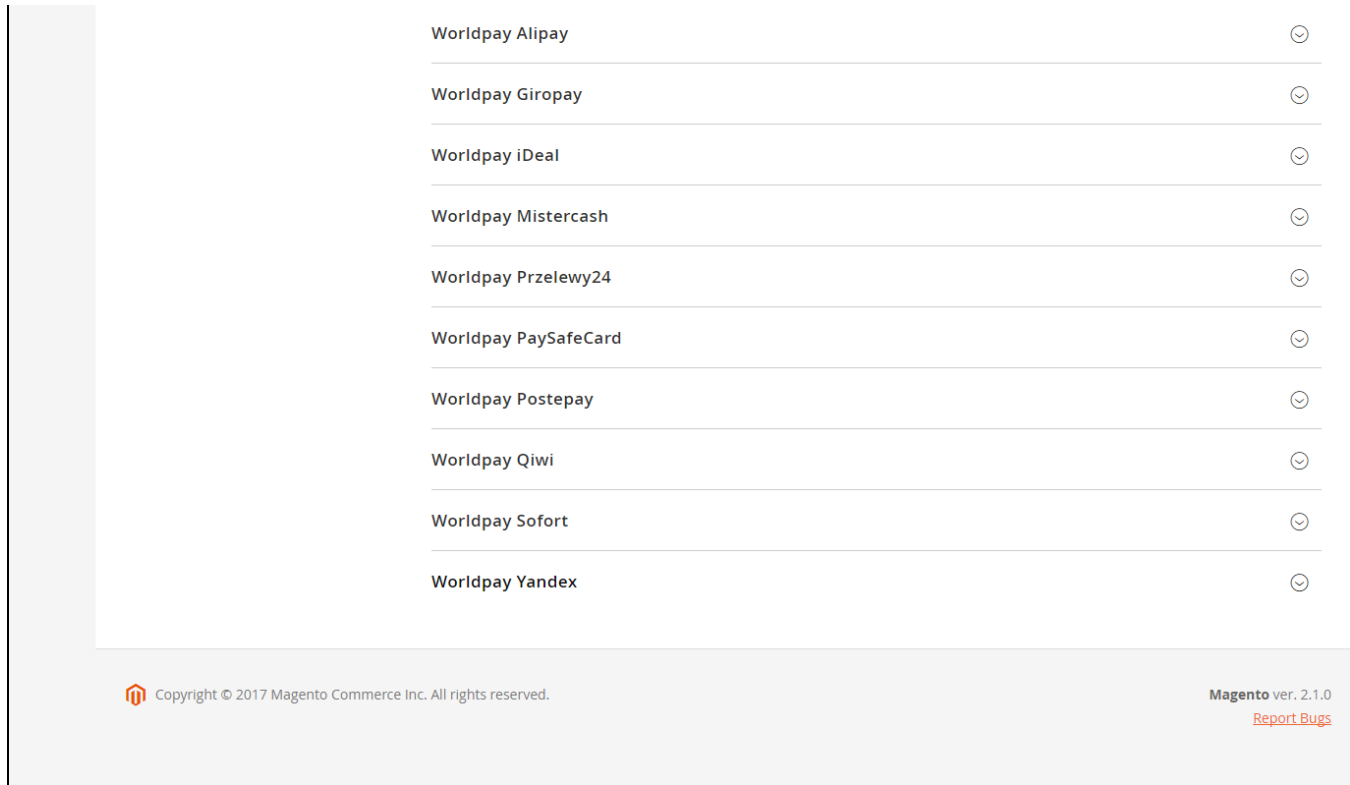

 **Worldpay Online Payments:** you can set **Test Mode** or **Live Mode** dependent on environment that you consider.

You will get API Keys by signing in website:<https://online.worldpay.com/> then click on Settings menu and choose API Keys

 In my example, I select **Test Mode**. Next, enter **Test Service Key** and **Test Client Key** and update **New order status** and **Create Order for each recurring billing code**

and continue to install. Click **Save Config** button to finish.

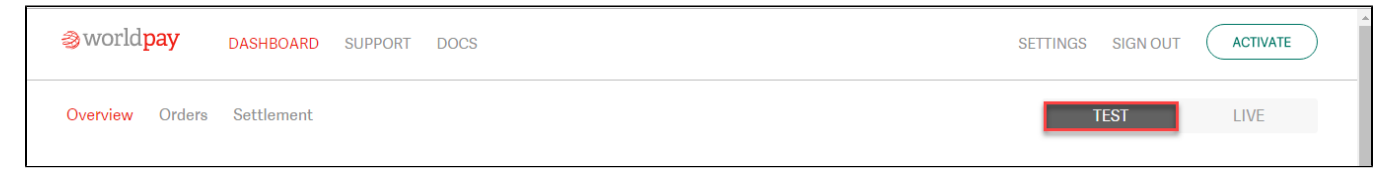

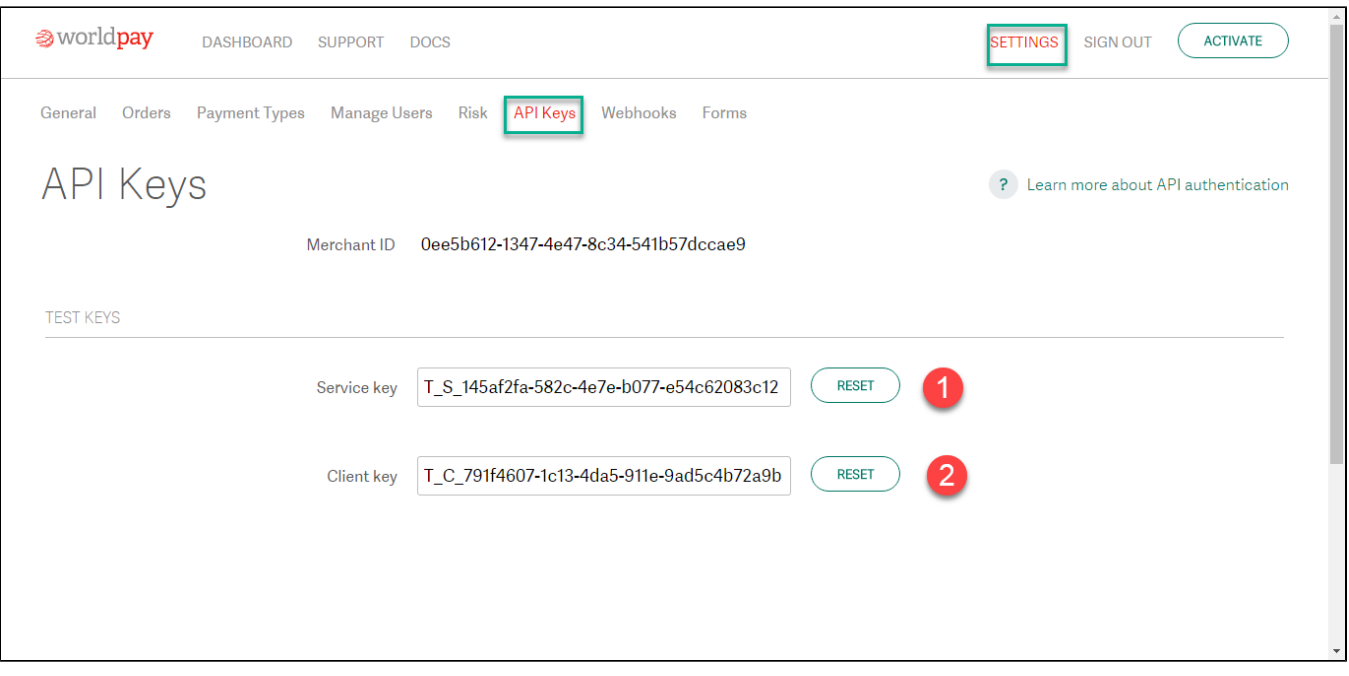

<span id="page-5-0"></span>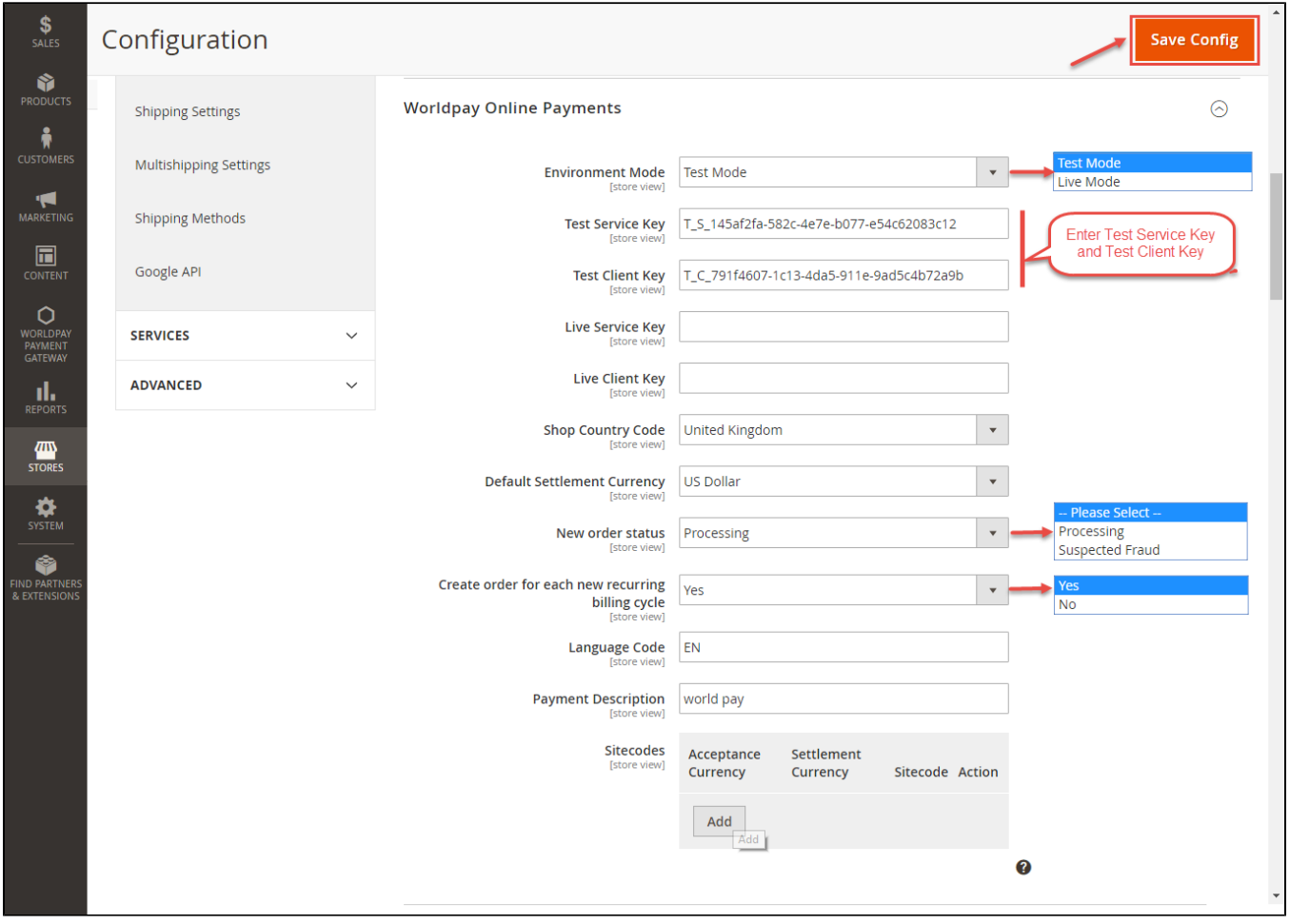

## **Main Functions**

#### **\* Easily Checkout Using Credit Card**

At frontend, customer will need to choose an item and click on **Add to Cart** button.

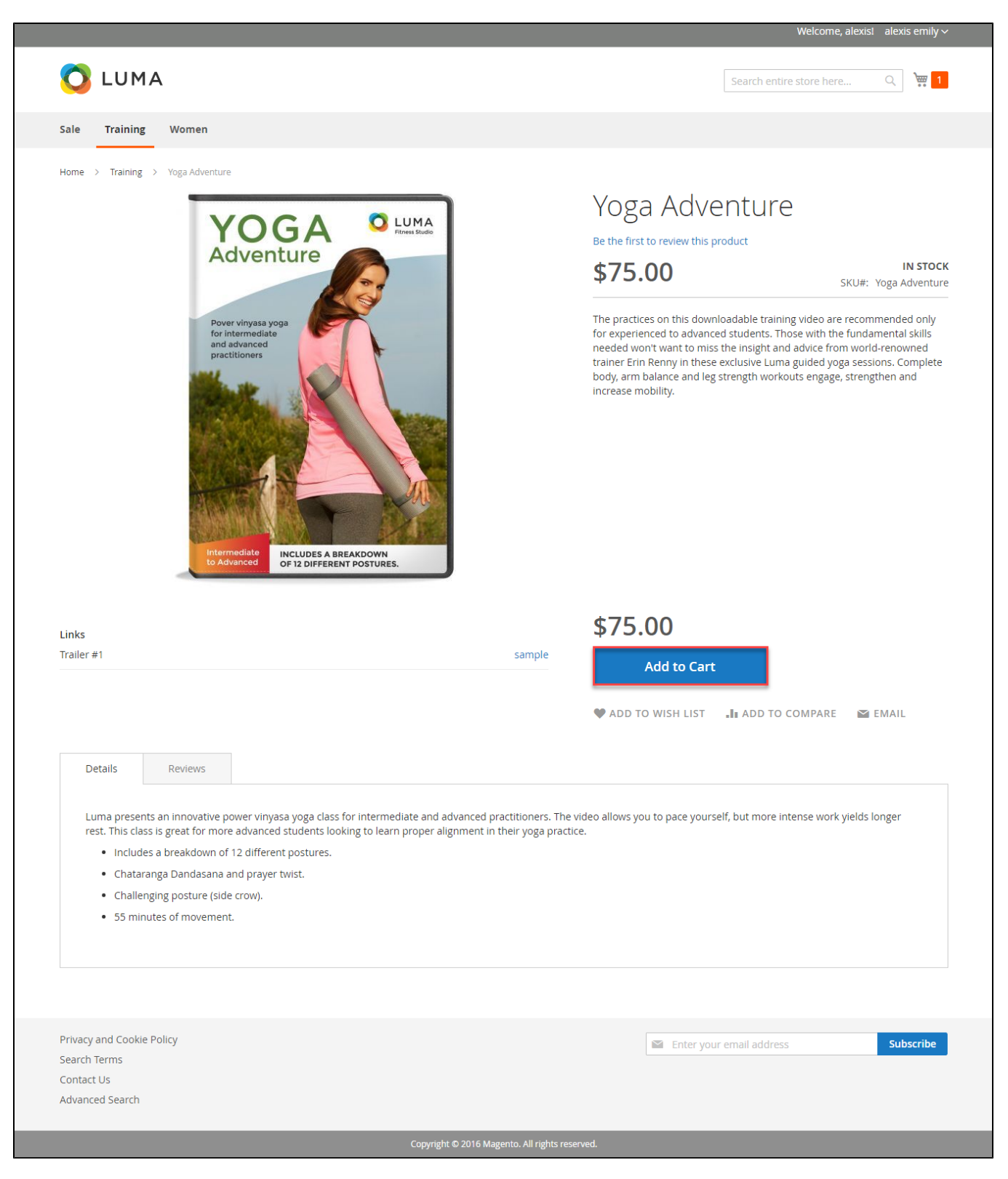

Then, go to **checkout** and select **Worldpay Payments** instead **of Check/Money Order**

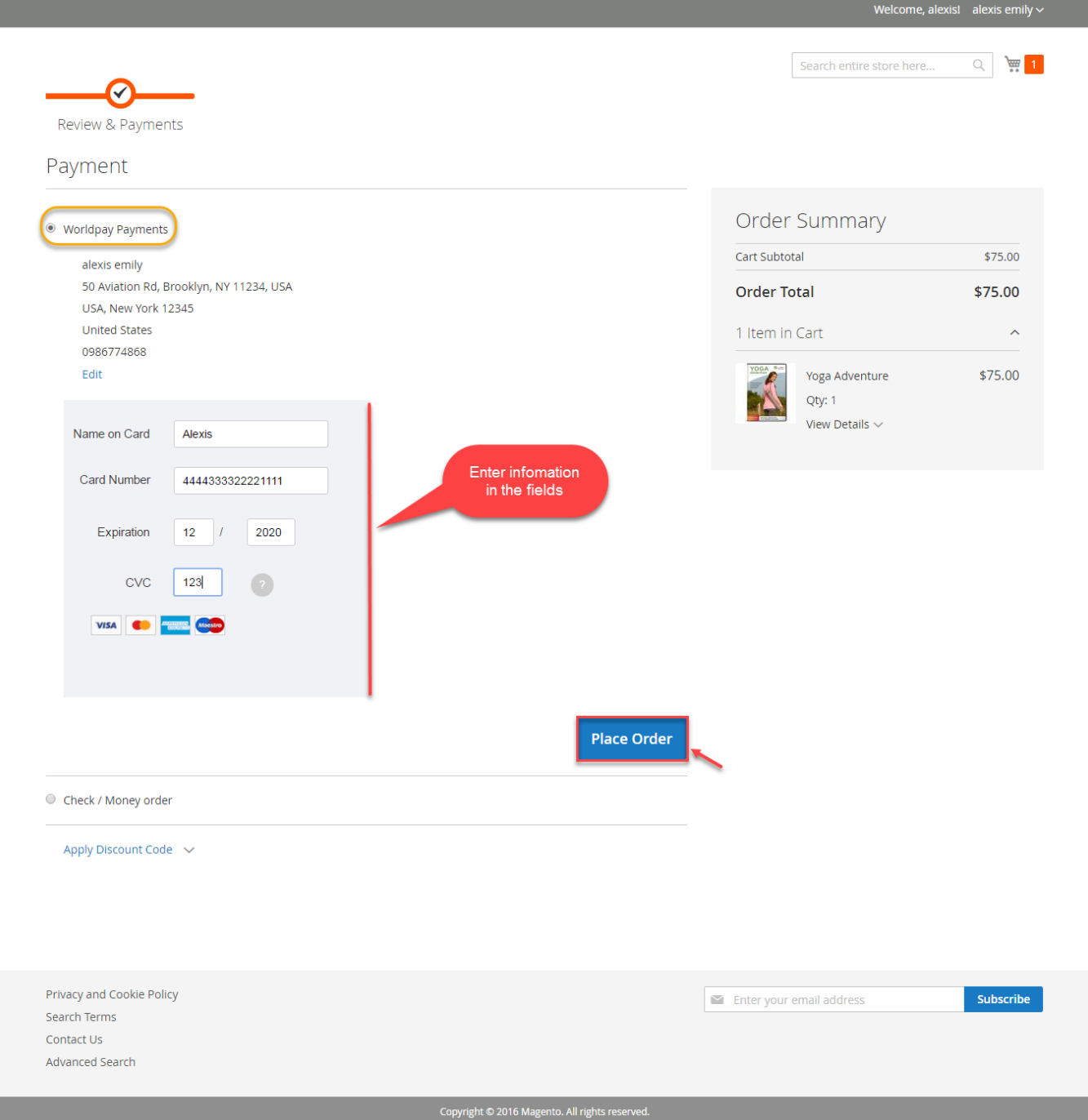

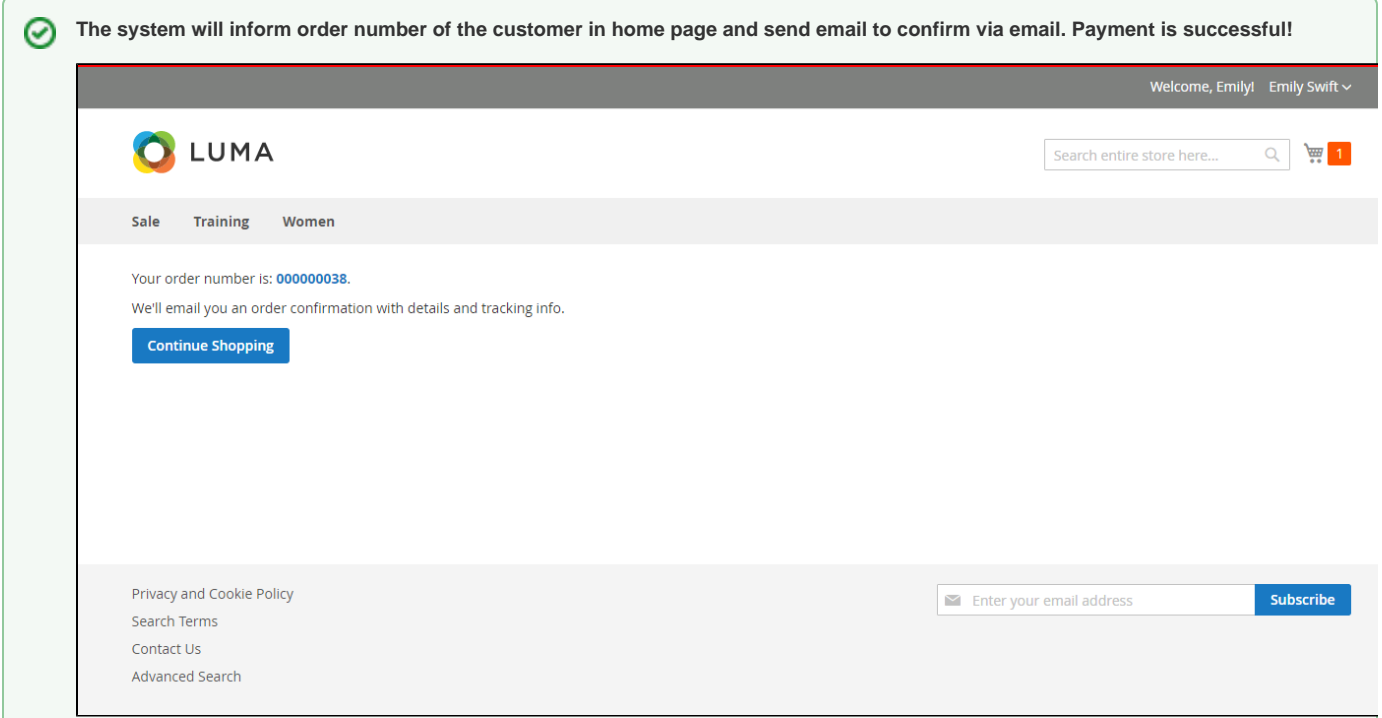

If you want to refund, you should do below step:

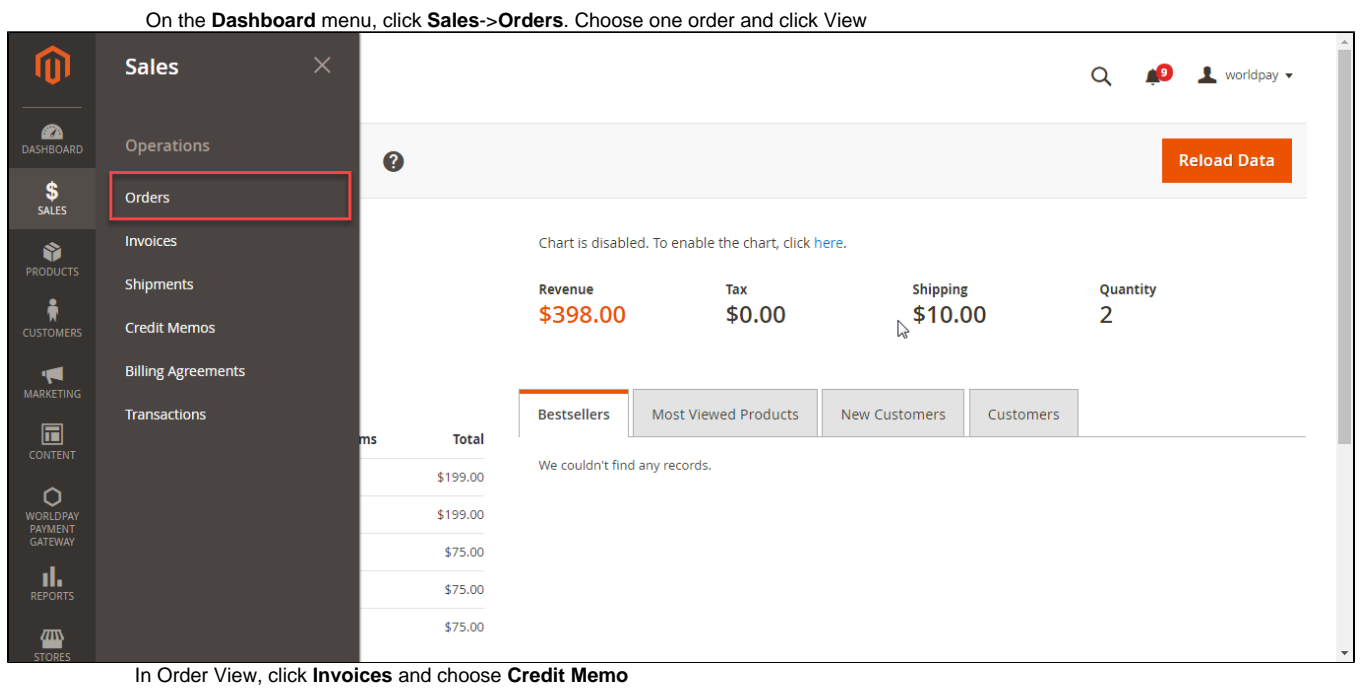

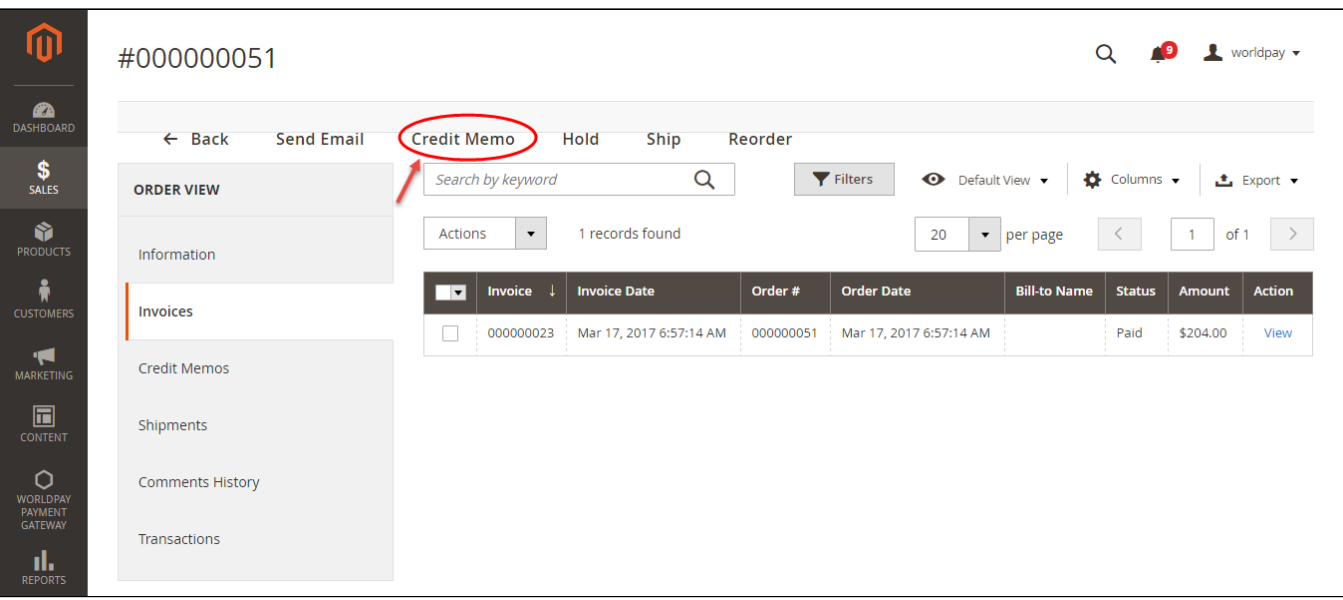

Appearing New Memo page:

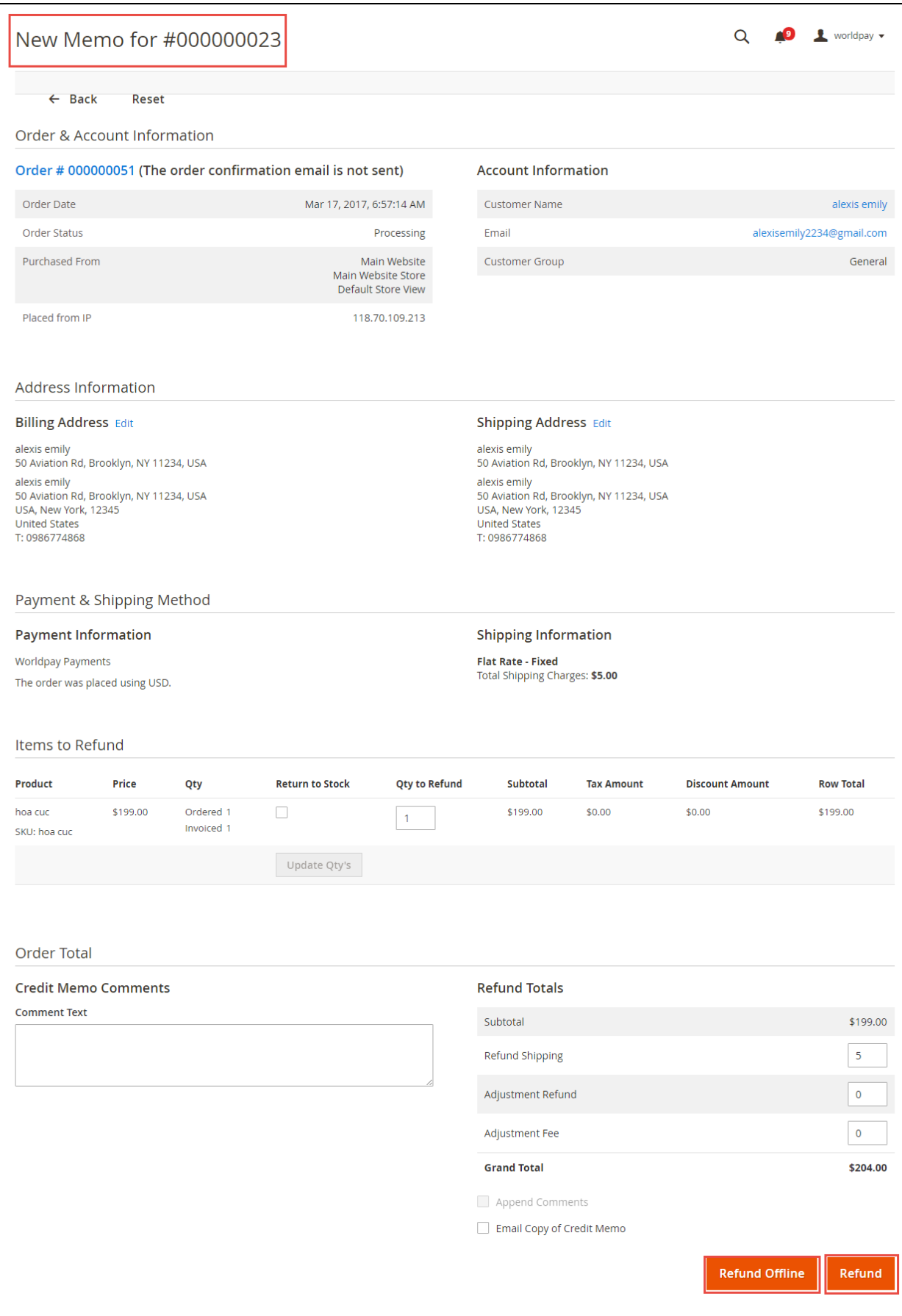

You can click **Refund Offline** or **Refund** dependent on your request. Refund successfully!

NOTE:

All of the payment's process operate in Worldpay's payment site, not in Magento.

# <span id="page-11-0"></span>**Update**

- When a new update is available, we will provide you with a new package containing our updated extension.
- You will have to delete the module directory and repeat the installing steps above.
- Flush the config cache. Your store and newly installed module should be working as expected.

### <span id="page-11-1"></span>**Support**

- We will reply to support requests after **2 business days**.
- We will offer **lifetime free update and 6 months free support for all of our paid products**. Support includes answering questions related to our products, bug/error fixing to make sure our products fit well in your site exactly like our demo.
- Support **DOES NOT** include other series such as customizing our products, installation and uninstallation service.

Once again, thank you for purchasing our extension. If you have any questions relating to this extension, please do not hesitate to contact us for support.